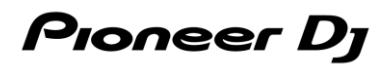

## **DJ Controller**

# **DDJ-FLX4**

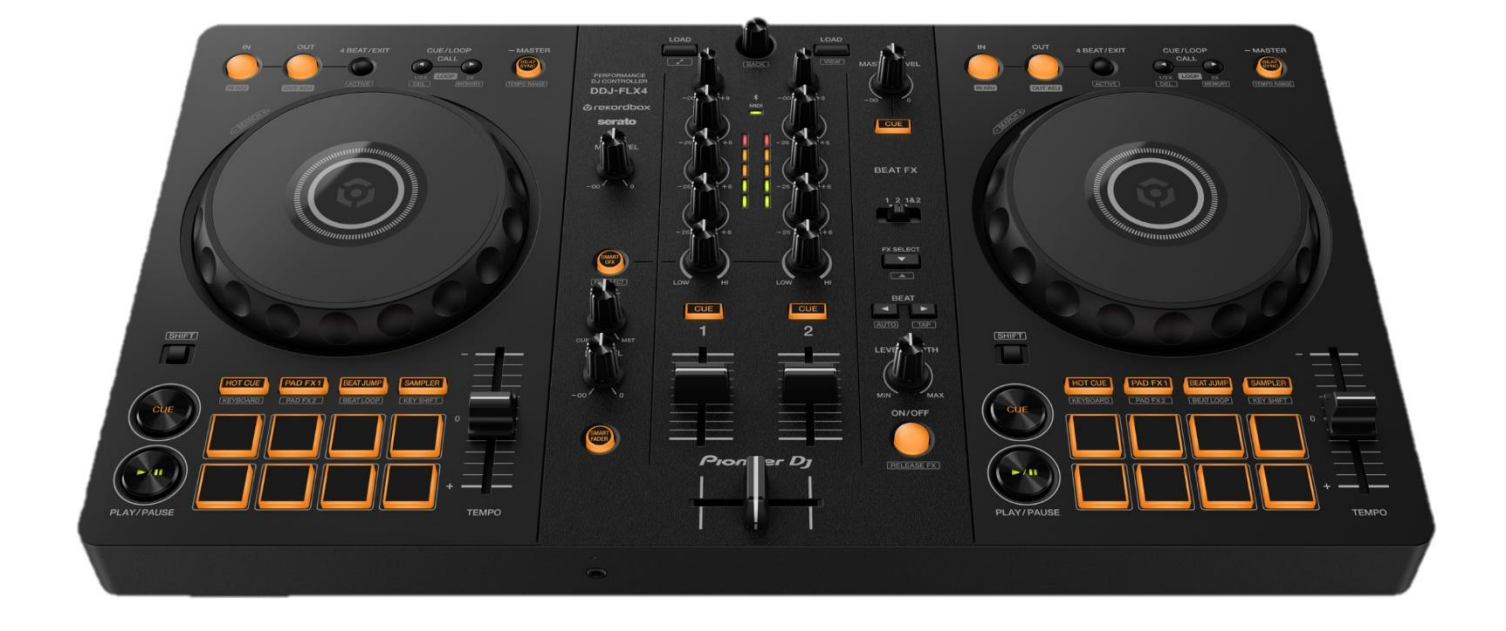

## Firmware Update Guide

2<sup>nd</sup> Edition  $^{nd}$  Edition  $1/12$ 

## **Update the firmware using your computer**

If you're using rekordbox for iOS/Android, you can update the firmware from your mobile device. Go to *"Update the firmware using your mobile device"*.

#### **A. Checking the current firmware version of the DDJ-FLX4**

#### **1. Connect your DDJ-FLX4 to your PC/Mac using the USB cable.**

#### **2. Check the Firmware Version.**

● For Mac :

Click Apple menu > [About This Mac] > [System Report] > [Hardware] > [USB] and check the version displayed for the DDJ-FLX4.

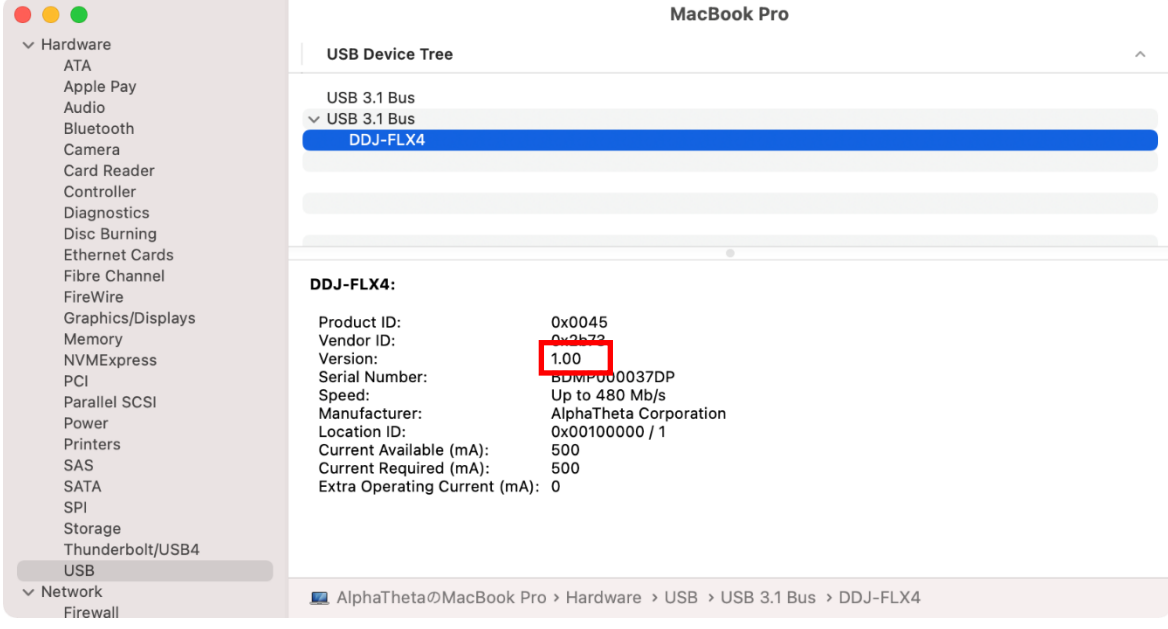

#### For Windows:

- 1) Right-click the Start button and select [Device Manager] from the displayed menu.
- 2) Open [Sound, video and game controllers] > [DDJ-FLX4 Properties] and select [Details] tab.
- 3) Select [Hardware Ids] from the [Property] drop-down menu.
- 4) The x part of "USB¥VID\_2B73&PID\_0045&REV\_xxxx" displayed is the firmware version.

(For example, USB¥VID\_2B73&PID\_0045&REV\_0100 means the firmware version is 1.00.)

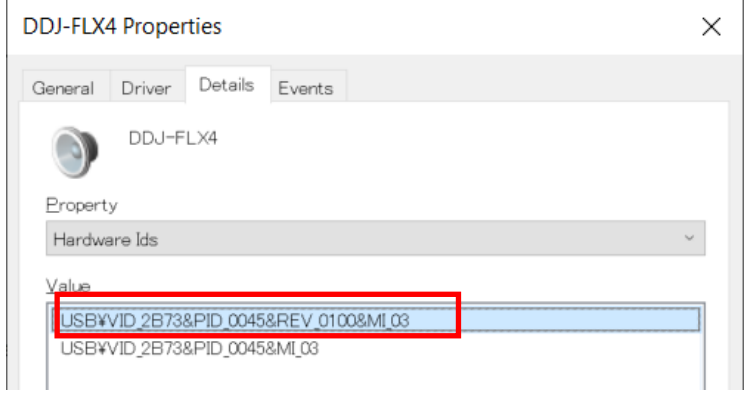

#### **B. Checking the downloaded file**

#### **1. Unzip the downloaded file.**

● For Mac :

Double-click [DDJ-FLX4\_v**xxx**\_MAC.dmg] to mount it.

● For Windows :

Save the downloaded file [DDJ-FLX4\_vxxx\_WIN.zip] to a folder in any location such as desktop and unzip it.

#### **2. Check the unzipped file.**

● For Mac :

Check the following file is included in the extracted [DDJ-FLX4\_v**xxx***\_*MAC] folder.

[DDJ-FLX4\_v**xxx**.app]

● For Windows ·

Check the following file is included in the extracted [DDJ-FLX6\_v**xxx***\_*MAC] folder. [DDJFLX4UpdateProgram.exe] [ddjflx4hid.dll] [ddjflx4\_\_v**xxx**.bin]

- $\checkmark$  **xxx** is the new version number of the firmware.
- $\checkmark$  Depending on your computer settings, the extension such as .exe or .app may not be displayed.

#### **C. Preparing for the update on the DDJ-FLX4**

#### **1. Connect the DDJ-FLX4 to your PC/Mac.**

Connect the DDJ-FLX4 to your PC/Mac using a USB cable.

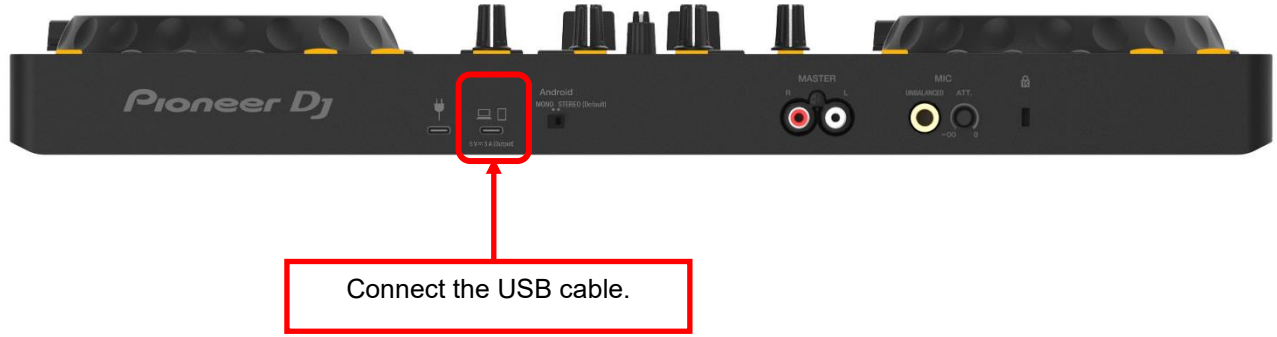

#### **D. Updating the firmware through your PC/Mac**

Before updating, close all the applications running on your PC/Mac.

#### **1. Open the updater program.**

● For Mac :

Double click [DDJ-FLX4\_v**xxx**.app].

● For Windows :

Double click [DDJFLX4UpdateProgram.exe].

#### **2. Select a language.**

Select a language you want to use and click "OK".

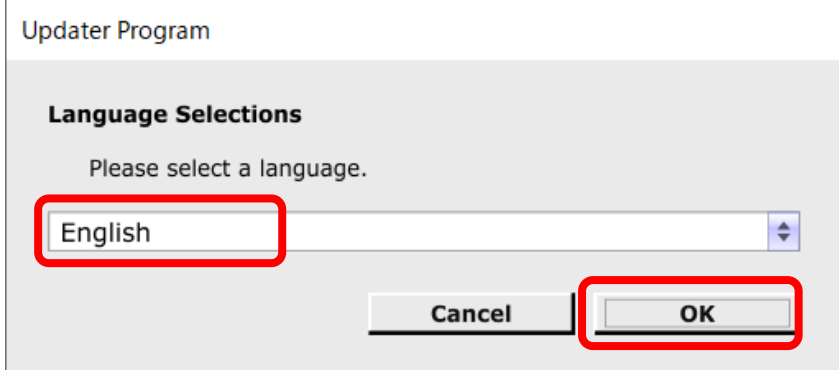

#### **3. Check the firmware version.**

Ensure that the version is **x.xx**. Click "Start". (The figure below is an example.)

**Do not** disconnect the USB cable during the update.

Please use an **AC adaptor** to power your laptop during update.

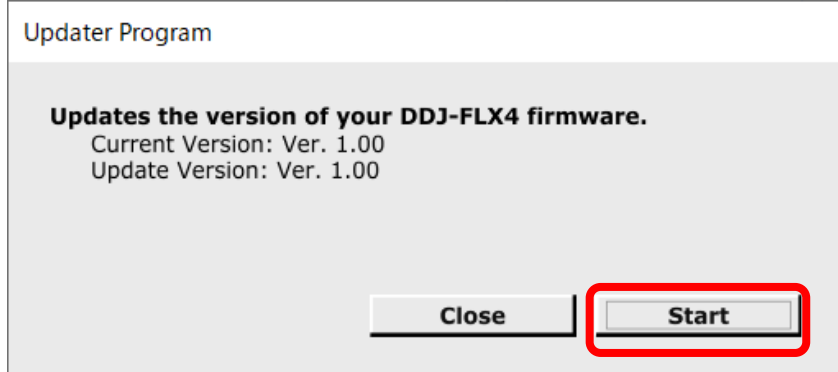

#### **4. During the update.**

Please wait until the progress bar reaches to the right end. While the update is in progress, the level indicator of DDJ-FLX4 blinks.

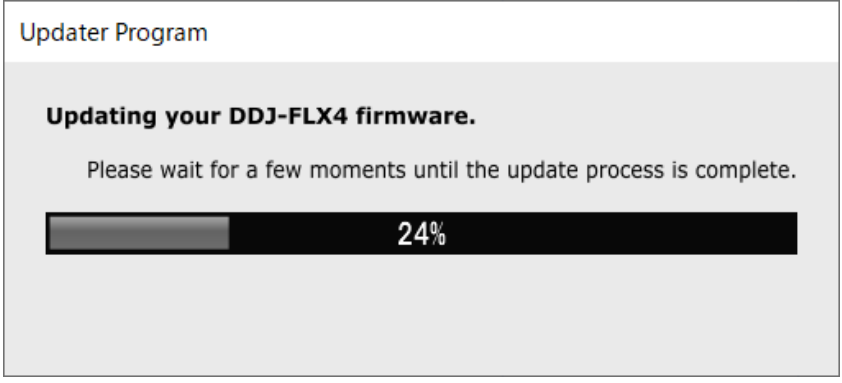

#### **5. The update process is complete.**

If the message below is displayed, click "OK".

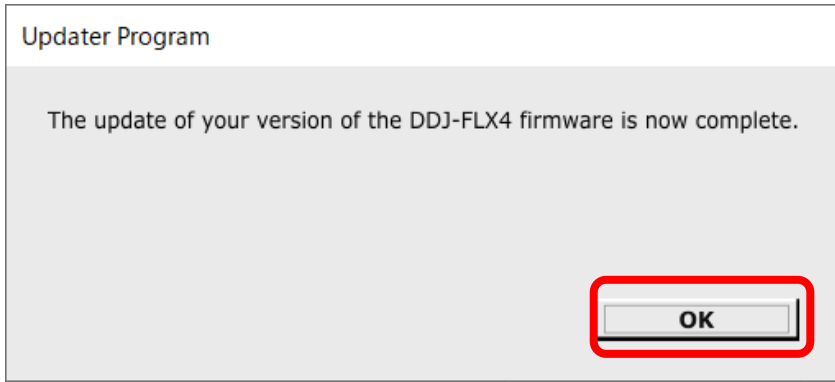

#### **6. Restart the DDJ-FLX4.**

After the update is complete, the DDJ-FLX4 will automatically restart.

#### **E. Checking the firmware version**

Check the firmware version of the DDJ-FLX4 as described in "*A. Checking the current firmware version of DDJ-FLX4*". When you find the version you wanted, the firmware update is successfully complete.

#### **Tips : When you fail to update the firmware**

If you fail to update, click "Close", disconnect the USB cable, and start from "*C. Preparing for the update on the* 

#### *DDJ-FLX4*".

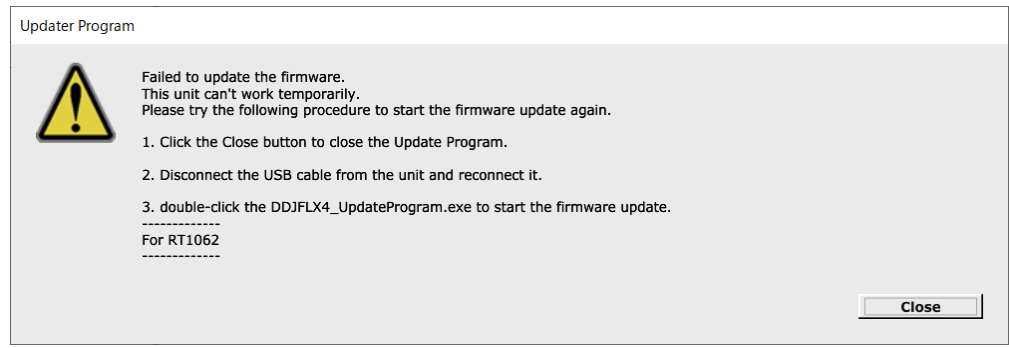

## **Update the firmware using your mobile device**

- $\checkmark$  To update the firmware from a mobile device, you'll need rekordbox for iOS/Android.
- ✓ You'll need an internet connection to download the firmware.
- $\checkmark$  The battery level of the mobile device should be at least 50%.
- Firmware updates are supported only through USB connection.

#### **A. Checking the current firmware version of the DDJ-FLX4**

- **1.Connect a USB power adapter, etc. to the USB port (for power supply) and turn on the DDJ-FLX4.**
- **2.Connect your mobile device to the USB port (for device connection) via USB.**
- **3.Check the firmware version.**
	- For iOS :

Tap to select [Settings] > [General] > [About] > [DDJ-FLX4]\*.

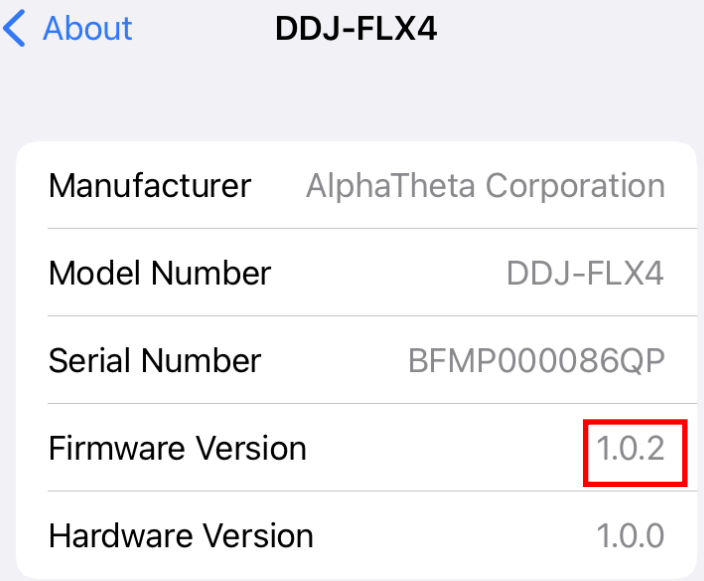

\* In some cases, [DJ CONTROLLER] will be displayed.

For Android :

There is no way to check the version of the DDJ-FLX4. Go to "*B. Preparing for the update on the DDJ-FLX4*".

#### **B. Preparing for the update on the DDJ-FLX4**

#### **1.Turn on the DDJ-FLX4.**

Connect a USB power adapter, etc. to the USB port (for power supply) and turn on the DDJ-FLX4.

#### **2.Connect your mobile device to the DDJ-FLX4.**

Connect your mobile device to the USB port (for device connection) using the relevant USB cable.

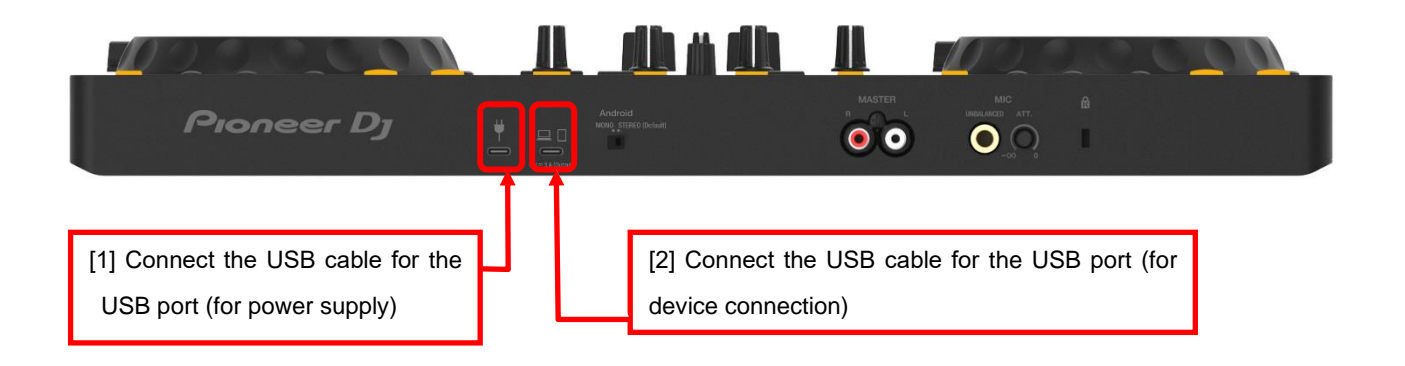

#### **C. Updating the firmware through rekordbox for iOS/Android**

#### **1. Start rekordbox for iOS/Android.**

Tap the rekordbox icon.

#### **2. Go to the Settings screen.**

Tap the rekordbox icon in the center of the screen.

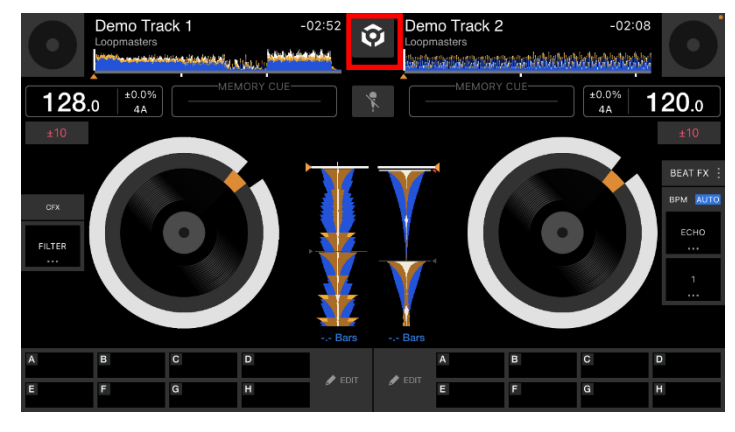

Tap the Settings icon.

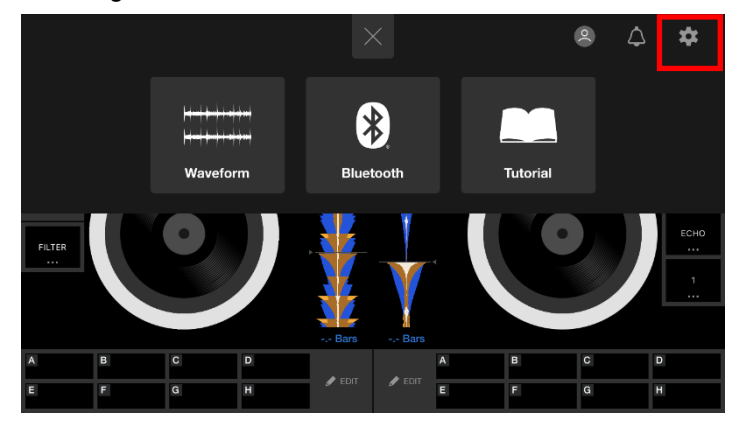

Tap the [DDJ-FLX4 settings] to open the settings screen, and tap [Firmware Update].

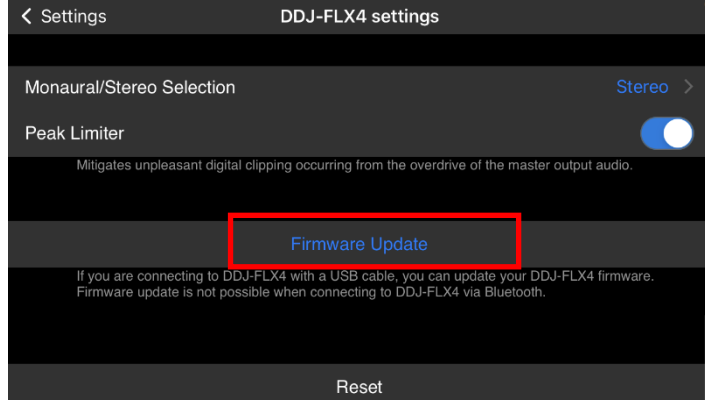

\* If the firmware is already the latest one, the message "Your DDJ-FLX4 firmware is up to date" is displayed.

#### **3. Start the firmware update.**

Tap [Update now].

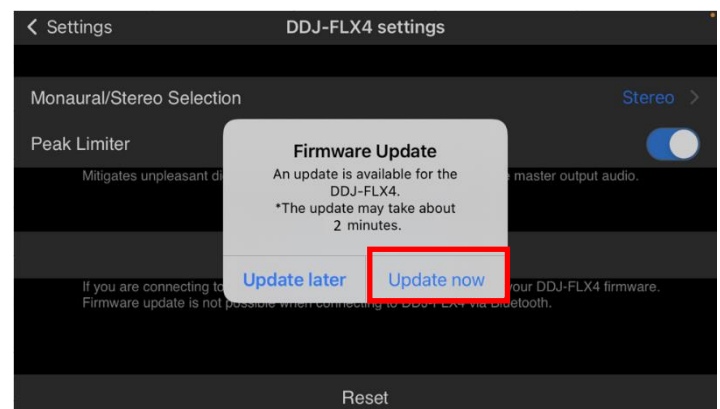

Read the terms of the Software End User License Agreement carefully and if you agree to them, tap [Agree]. \* If you do not agree to the contents of the License Agreement, click [Cancel] to cancel the update.

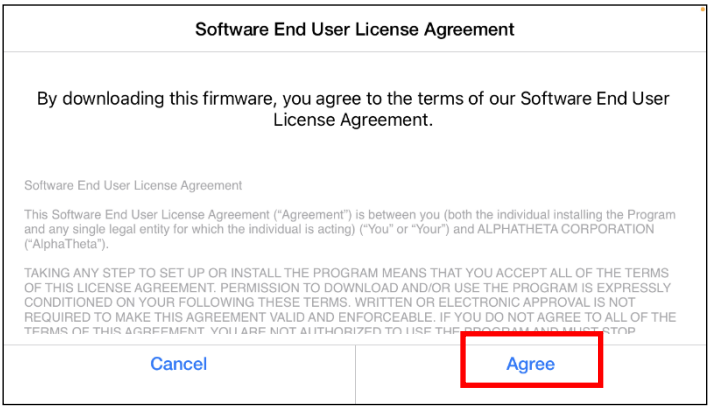

#### **4. During the update**

Wait until it reaches 100%.

While the update is in progress, the level indicator of DDJ-FLX4 blinks.

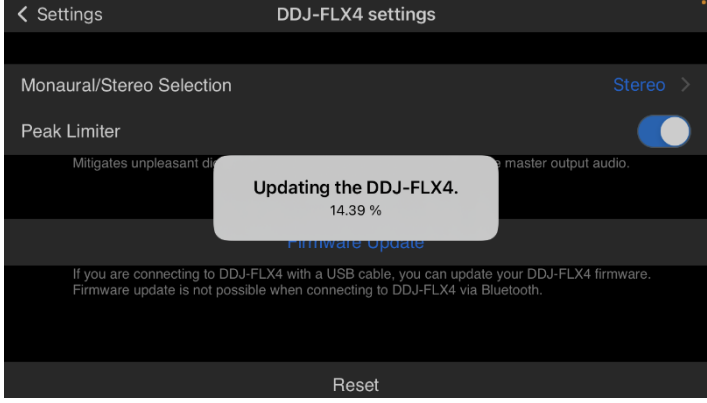

#### **5. The update process is complete.**

Tap [OK] when the following screen appears.

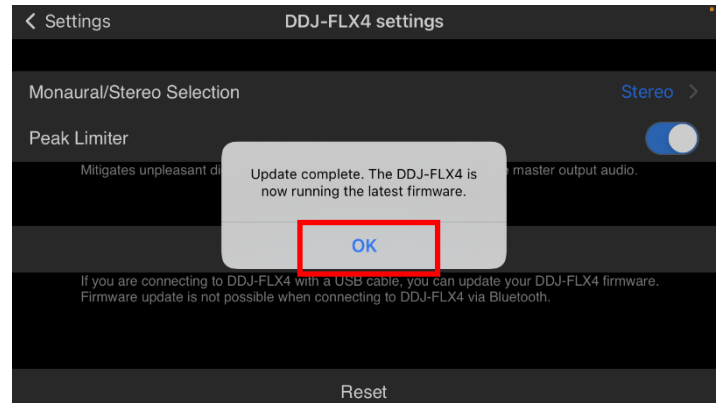

#### **6. Restart the DDJ-FLX4.**

Unplug the USB cable to turn off the DDJ-FLX4, then plug the USB cable again to turn on the power.

#### **D. Checking the firmware version**

Check the firmware version of the DDJ-FLX4 as described in "*A. Checking the current firmware version of DDJ-FLX4*". When you find the version you wanted, the firmware update is successfully complete.

#### **Tips : When you fail to update the firmware**

If you fail to update, disconnect all the USB cables, and start from "*B. Preparing for the update on the DDJ-FLX4*".

#### **[ Reference information ]**

For information on the supported operating systems, visit the URL below. [rekordbox.com/en/feature/mobile/](https://rekordbox.com/en/feature/mobile/)

The update will take about 2 minutes.

**The images may differ from the ways described in this Guide.**

### **About Trademarks and Registered Trademarks**

- ・ Pioneer DJ is a trademark of PIONEER CORPORATION and is used under license.
- rekordbox™ is a trademark or registered trademark of AlphaTheta Corporation.
- ・ Mac, OS X and macOS are trademarks of Apple Inc., registered in the U.S. and other countries.
- ・ iOS is a trademark containing Cisco trademark signs in the U.S. and other countries.
- ・ Android, YouTube, Google Play and the Google Play logo are registered trademarks of Google LLC.
- Windows is a registered trademark of Microsoft Corporation in the U.S. and other countries.
- ・ Other product, technology and company names, etc. mentioned herein are trademarks or registered trademarks of their respective owners.

©2023 AlphaTheta Corporation. All rights reserved.

#### **AlphaTheta Corporation**

6F, Yokohama i-Mark Place, 4-4-5 Minatomirai, Nishi-ku, Yokohama, Kanagawa 220-0012 Japan